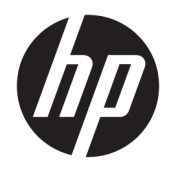

Gebruikershandleiding

© Copyright 2016 HP Development Company, L.P.

HDMI, het HDMI-logo en High-Definition Multimedia Interface zijn handelsmerken of gedeponeerde handelsmerken van HDMI Licensing LLC. Windows is een gedeponeerd handelsmerk of een handelsmerk van Microsoft Corporation in de Verenigde Staten en/of andere landen.

De bijgevoegde informatie kan zonder aankondiging worden veranderd. De enige garanties voor producten en diensten van HP staan vermeld in de expliciete garantievoorwaarden bij de betreffende producten en diensten. Aan de informatie in deze publicatie kunnen geen aanvullende rechten worden ontleend. HP is niet aansprakelijk voor technische fouten, drukfouten of weglatingen in deze publicatie.

#### **Kennisgeving voor product**

In deze handleiding worden de voorzieningen beschreven die op de meeste modellen beschikbaar zijn. Sommige functies zijn mogelijk niet beschikbaar op uw product. Voor de meest recente gebruikershandleiding gaat u naar <http://www.hp.com/support>. Selecteer **Mijn product zoeken** en volg de instructies op het scherm.

Eerste editie: mei 2016

Onderdeelnummer van document: 866208-331

### **Over deze handleiding**

Deze gids geeft informatie over opties van de monitor, het instellen van de monitor, het gebruik van de software, en technische specificaties.

- **A** WAARSCHUWING! Als u de aanwijzingen na dit kopje niet opvolgt, kan dit leiden tot lichamelijk letsel of levensgevaar.
- **A VOORZICHTIG:** Als u de aanwijzingen na dit kopje niet opvolgt, kan dit beschadiging van de apparatuur of verlies van gegevens tot gevolg hebben.
- **<sup>2</sup> OPMERKING:** Tekst die op deze manier is opgemaakt, bevat belangrijke extra informatie.
- **TIP:** Tekst die op deze wijze is benadrukt, geeft handige tips.

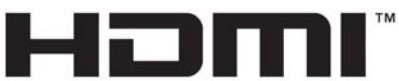

HIGH-DEFINITION MULTIMEDIA INTERFACE

Dit product bevat technologie voor HDMI.

# **Inhoudsopgave**

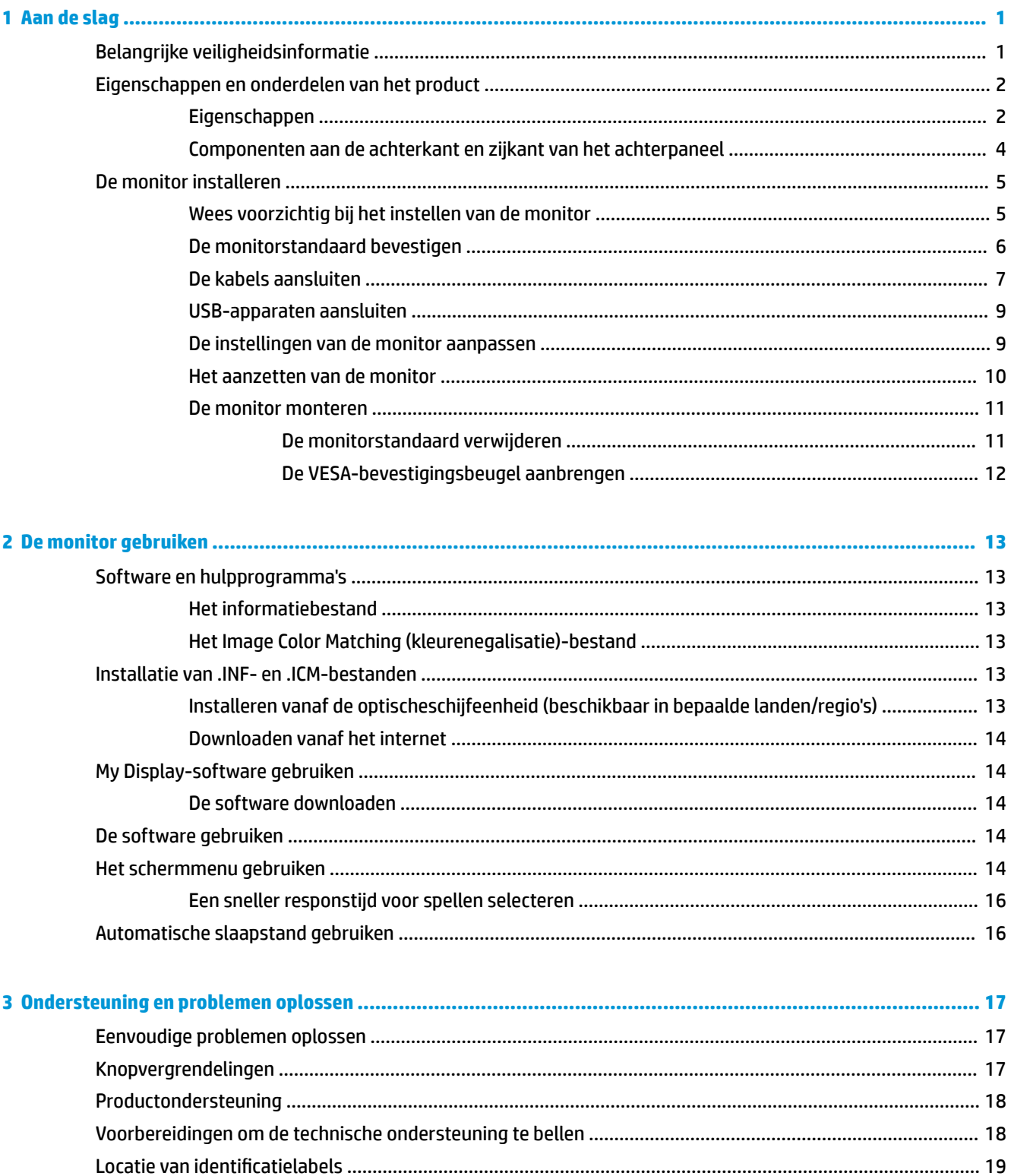

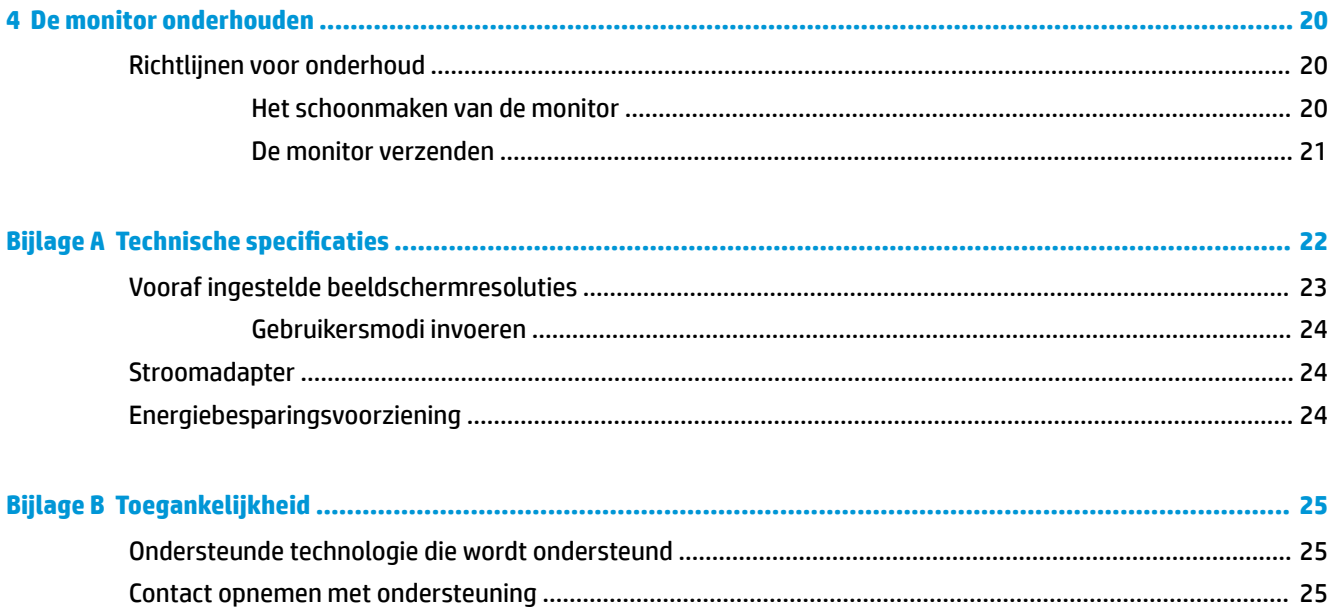

# <span id="page-6-0"></span>**1 Aan de slag**

# **Belangrijke veiligheidsinformatie**

De monitor wordt geleverd met een netsnoer. Als u een ander netsnoer wilt gebruiken, controleert u of de voedingsbron en de aansluiting geschikt zijn voor deze monitor. Raadpleeg de *Kennisgevingen voor product*  als deze is meegeleverd, of in de documentatiekit voor informatie over de juiste netvoedingskabel voor gebruik met de monitor.

**WAARSCHUWING!** U vermijdt als volgt het risico van een elektrische schok of beschadiging van de apparatuur:

- Sluit het netsnoer aan op een gemakkelijk bereikbaar stopcontact.
- Koppel de voeding van de computer los door het netsnoer uit het stopcontact te halen.

• Als het netsnoer voorzien is van een geaarde stekker, moet u het aansluiten op een geaard stopcontact. Hef de aarding van het netsnoer niet op door de stekker in een niet-geaard stopcontact te steken. De aardingspen is een belangrijke veiligheidsvoorziening.

Plaats omwille van de veiligheid niets op snoeren of kabels. Leg de kabels zodanig neer dat niemand er per ongeluk op kan gaan staan of erover kan struikelen. Trek nooit aan snoeren of kabels. Houd het netsnoer bij de stekker vast wanneer u de stekker uit het stopcontact haalt.

Lees de *Handleiding voor veiligheid en comfort* voor informatie over het vermijden van het risico op ernstige verwondingen. In de handleiding vindt u een beschrijving van de juiste instelling van het werkstation, de correcte houding en goede en gezonde gewoonten bij het werken met de computer. Ook bevat de handleiding belangrijke informatie over elektrische en mechanische veiligheid. U vindt deze handleiding op het web op <http://www.hp.com/ergo>.

**VOORZICHTIG:** Sluit ter bescherming van uw apparatuur alle netsnoeren van de computer en van randapparatuur zoals monitor, printer of scanner aan op een voorziening ter beveiliging tegen stroompieken, zoals een speciale stekkerdoos of een UPS (Uninterruptible Power Supply). Niet alle stekkerdozen beveiligen tegen stroompieken. De stekkerdoos moet deze functie uitdrukkelijk vermelden. Gebruik een stekkerdoos met stroompiekbeveiliging waarvan de fabrikant een regeling kent voor vervanging bij schade, zodat u de apparatuur kunt laten vervangen als de bescherming faalt.

Gebruik geschikt meubilair van een correct formaat voor een goede ondersteuning van uw HP LCD-monitor.

**WAARSCHUWING!** LCD-monitors die niet goed op dressoirs, boekenkasten, boekenplanken, bureaus, luidsprekers, koffers of karren staan, kunnen vallen en persoonlijk letsel veroorzaken.

Zorg ervoor dat u alle snoeren en kabels die worden aangesloten op de lcd-monitor correct leidt, zodat niemand deze kan vastpakken, eraan kan trekken of erover kan struikelen.

**THE OPMERKING:** Dit product is geschikt voor ontspanningsdoeleinden. Overweeg het plaatsen van de monitor in een gecontroleerde lichtomgeving om interferentie van omringend licht en heldere oppervlakken te voorkomen die storende reflecties op het scherm kunnen veroorzaken.

# <span id="page-7-0"></span>**Eigenschappen en onderdelen van het product**

### **Eigenschappen**

Dit product is een AMD FreeSync gekwalificeerd beeldscherm, waarmee u van pc-spellen met vloeiende, snelreagerende en onderbrekingsvrije prestaties kunt genieten wanneer een afbeelding op het scherm verandert. De externe bron die met uw beeldscherm is verbonden, moet beschikken over het FreeSync-stuurprogramma.

AMD FreeSync-technologie is ontwikkeld om haperingen en onderbrekingen in spellen en video's te voorkomen door de vernieuwingsfrequentie van het beeldscherm te vergrendelen naar de framesnelheid van de videokaart. Neem contact op met de fabrikant van het component of systeem voor specifieke capaciteiten.

**BELANGRIJK:** AMD Radeon Graphics en/of AMD A-serie APU-compatibele monitoren met DisplayPort/HDMI Adaptive-Sync zijn vereist. Het stuurpogramma AMD 15.11 Crimson (of nieuwer) is vereist om FreeSync over HDMI te ondersteunen.

**COPMERKING:** Aanpasbare vernieuwingsfrequenties variëren afhankelijk van het beeldscherm. Meer informatie is beschikbaar op www.amd.com/freesync.

Om FreeSync op het beeldscherm in te schakelen, drukt u op de knop Menu op de monitor om het schemmenu te openen. Klik op de **Kleurbeheer > Beknopte weergave > Spellen**.

Het beeldscherm met led-achtergrondverlichting heeft een AMVA+-paneel met actieve matrix. Het beeldscherm heeft onder meer de volgende eigenschappen:

- 81,3 cm (32 inch) diagonaal weergavegebied met een QHD-resolutie van 2560 × 1440, plus volledige ondersteuning voor lagere resoluties
- Kantelbaar en goed te bekijken vanuit een zittende of staande positie, of bij verplaatsing van de ene kant van de monitor naar de andere
- AMVA+-technologie biedt brede kijkhoeken met kleuren die niet aan kwaliteit verliezen
- HDMI High-Definition Multimedia Interface)-video-invoer
- DisplayPort-video-invoer
- Plug-and-play-capaciteit, indien het besturingssysteem dit ondersteunt
- Schermmenu in 10 talen waarmee het scherm gemakkelijk kan worden geconfigureerd en geoptimaliseerd
- My Display-software voor aanpassing van de monitorinstellingen via Windows
- HDCP (High-bandwidth Digital Content Protection) gebruikt op digitale invoer
- Software- en documentatie-schijf met onder andere monitorstuurprogramma's en productdocumentatie
- VESA-bevestigingsbeugel voor het bevestigen van het beeldscherm aan een muurbevestigingsvoorziening of zwenkarm
- USB 2.0-hub met een upstream-poort en twee downstream-poorten
- AMD FreeSync gekwalificeerd, waarbij er pc-spelplezier met vloeiende, snel-reagerende en onderbrekingsvrije prestaties wordt geboden wanneer een afbeelding op het scherm verandert

**<sup>27</sup> OPMERKING:** Raadpleeg de *Kennisgevingen voor product* die in de documentatiekit is meegeleverd voor veiligheidsinformatie en kennisgevingen. Om lokale updates voor uw product te zoeken, gaat u naar <http://www.hp.com/support> om de meest recente versies van HP programma's en stuurprogramma's te downloaden. U kunt zich ook registreren om automatische meldingen te ontvangen wanneer er updates beschikbaar zijn.

### <span id="page-9-0"></span>**Componenten aan de achterkant en zijkant van het achterpaneel**

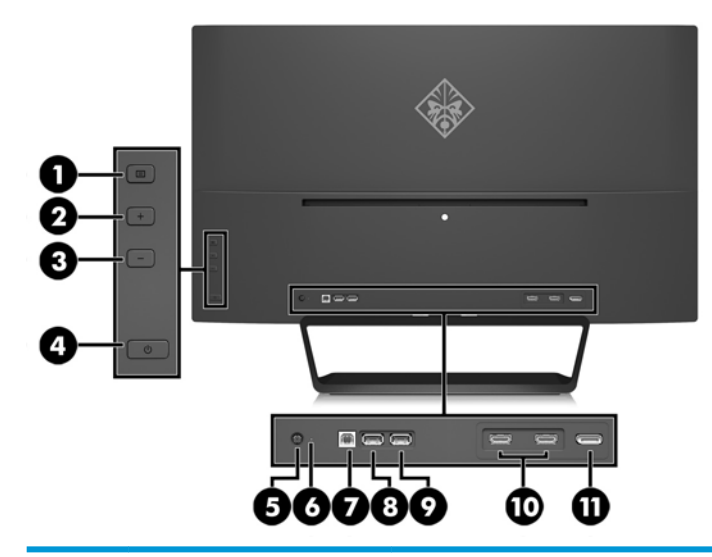

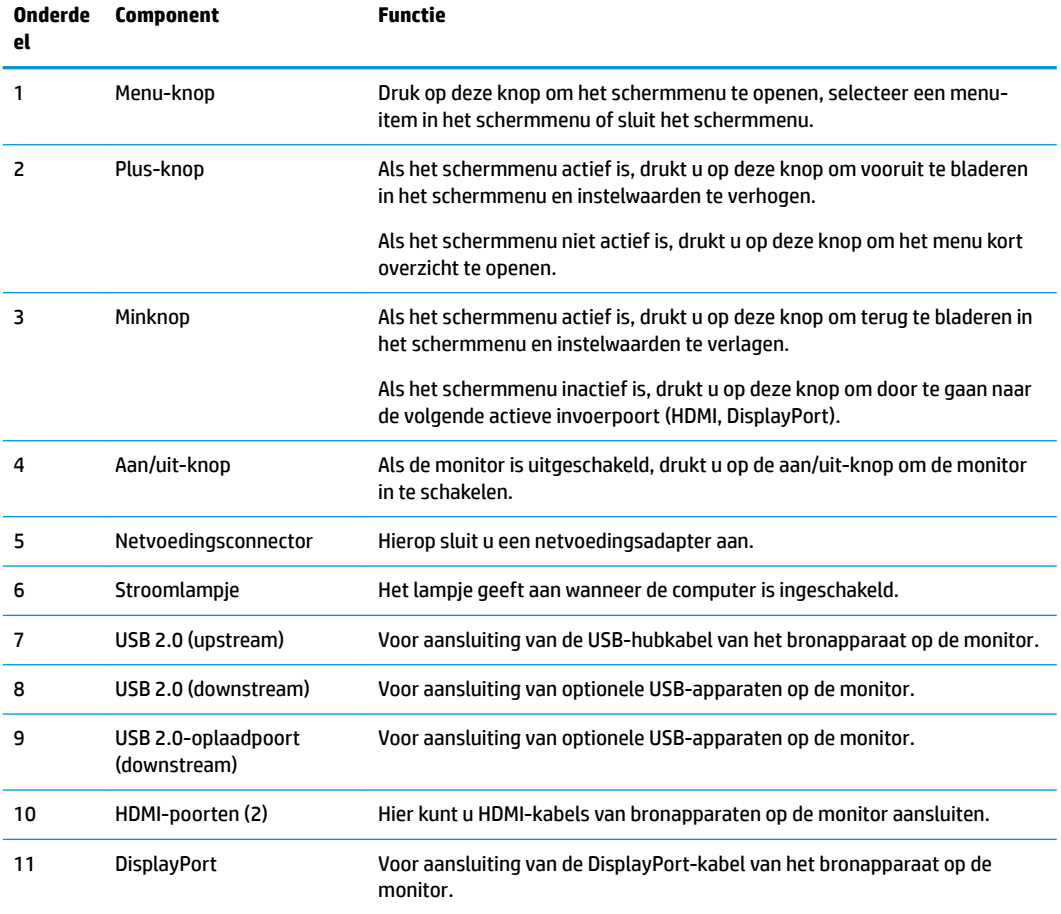

**OPMERKING:** De USB 2.0 downstream met oplaadpoort met voeding levert ook stroom om een apparaat, zoals een smartphone of tablet, op te laden. U kunt de oplaadstroom, zelfs wanneer de monitor uitstaat, beschikbaar maken door de instellingen in het schermmenu te wijzigen. Open het schermmenu en selecteer **Voedingsbeheer** > **USBvoeding** > **Inschakelen**.

# <span id="page-10-0"></span>**De monitor installeren**

### **Wees voorzichtig bij het instellen van de monitor**

Zorg er voor dat u het oppervlak van het LCD-scherm niet aanraakt om schade aan de monitor te vermijden. Wanneer u druk op het LCD-scherm uitoefent, kunnen de oriëntatie en de kleurverdeling van de vloeibare kristallen nadelig worden beïnvloed. Als dit probleem zich voordoet, zal het scherm zich niet meer herstellen.

Leg voor installatie van de standaard de monitor met de voorkant omlaag op een plat oppervlak dat is beschermd met een doek die niet schuurt. Dit voorkomt dat het scherm krast, vervuilt of breekt, en het voorkomt schade aan het voorpaneel.

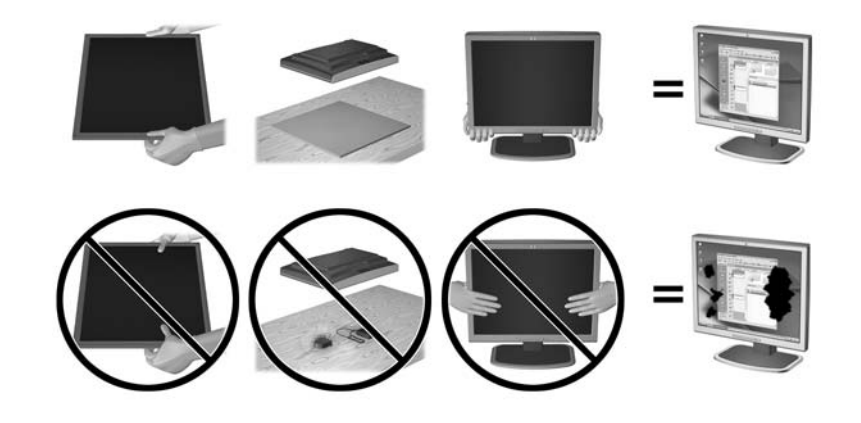

**The OPMERKING:** Uw monitor ziet er mogelijk anders uit dan op de afbeeldingen in deze handleiding.

### <span id="page-11-0"></span>**De monitorstandaard bevestigen**

- **A VOORZICHTIG:** Het scherm is kwetsbaar. Raak het scherm niet aan en druk er niet op; dit kan tot beschadigingen leiden.
- ☆ TIP: Houd rekening met de plaatsing van het beeldscherm, aangezien het paneel storende reflecties van omringend licht en heldere oppervlakken kunnen veroorzaken.
	- **1.** Til de monitor uit de verpakking en plaats deze met de voorzijde omlaag op een vlakke ondergrond met daarop een schone, droge doek.
	- **2.** Bevestig de standaard aan de monitor door de beugel aan de bovenkant van de standaard in de sleuf op de achterkant van de beeldschermkop te plaatsen tot de beugel stevig op zijn plaats klikt.

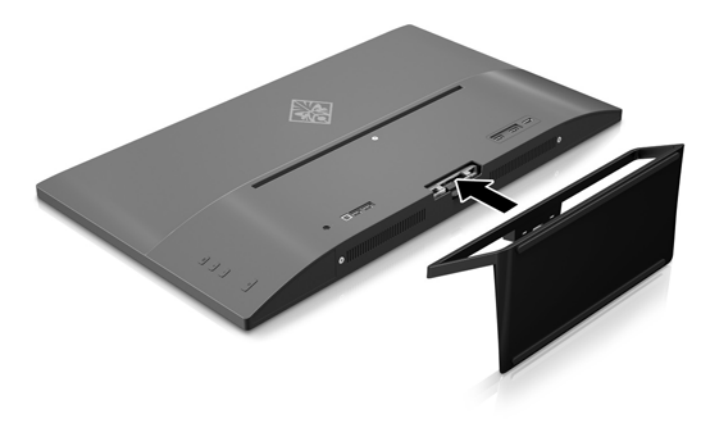

### <span id="page-12-0"></span>**De kabels aansluiten**

**The OPMERKING:** De monitor wordt geleverd met bepaalde kabels. Niet alle kabels die in dit hoofdstuk zijn weergeven, worden met de monitor meegeleverd.

- **1.** Plaats de monitor op een geschikte, goed geventileerde locatie in de buurt van de computer.
- **2.** Sluit een videokabel aan.
- **The OPMERKING:** De monitor detecteert automatisch op welke ingang een geschikt videosignaal wordt ontvangen. U kunt de ingang selecteren met behulp van de knop Min op het achterpaneel van de monitor of via het schermmenu, die u weergeeft door op de knop Menu te drukken. Selecteer daarna **Invoerbediening**.
	- Sluit de HDMI-kabel aan op de HDMI-connector aan de achterzijde van de monitor en het andere uiteinde op de het bronapparaat.

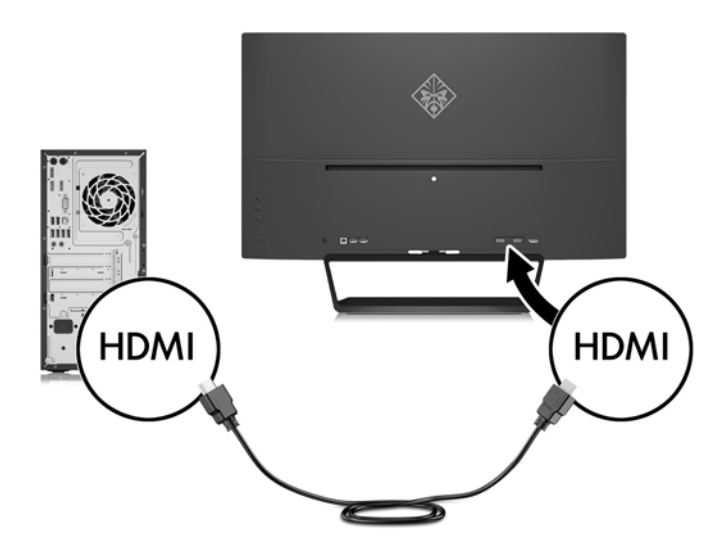

Sluit de meegeleverde DisplayPort-kabel aan op de DisplayPort-connector aan de achterzijde van de monitor en het andere uiteinde op de DisplayPort-connector van het bronapparaat.

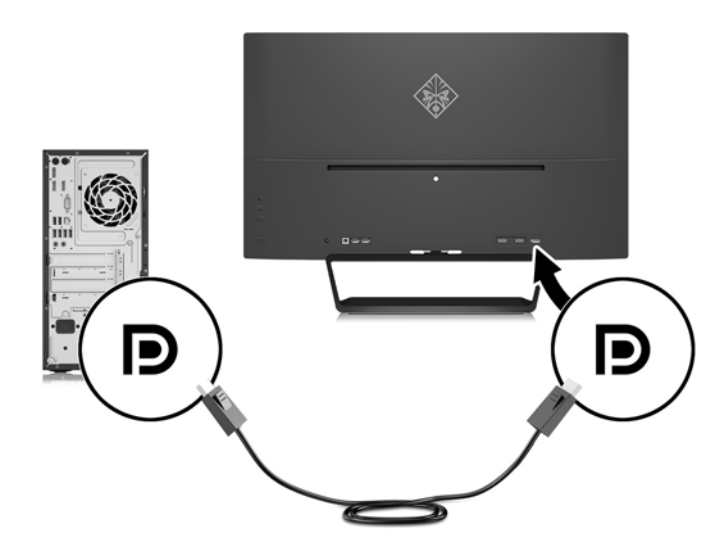

**3.** Sluit de USB-upstream-kabel aan op de USB-upstream-connector aan de achterzijde van de monitor en het andere uiteinde op de USB-downstream-connector van het bronapparaat.

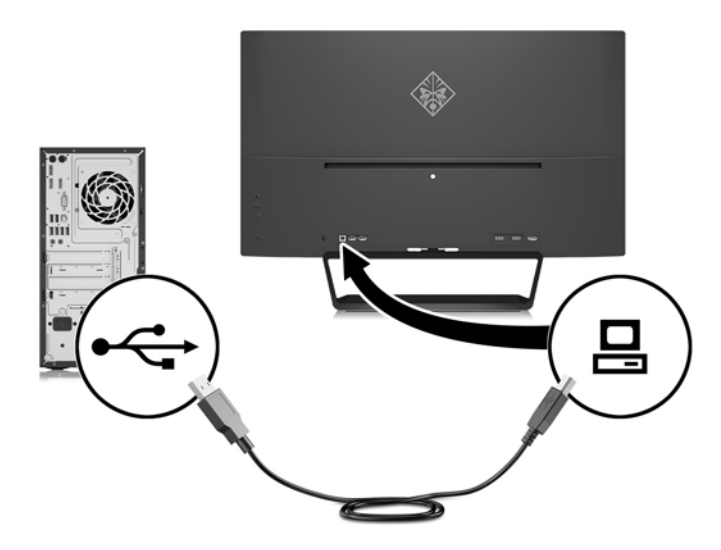

**4.** Sluit het ene uiteinde van het netsnoer aan op de voedingsbron (1) en het andere uiteinde op een geaard stopcontact (2). Sluit vervolgens het ronde uiteinde van het netsnoer van de voedingsbron aan op de monitor (3).

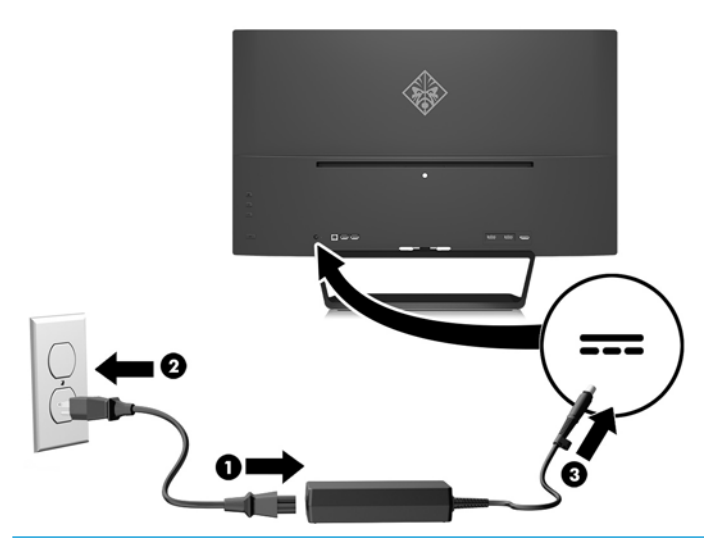

**A WAARSCHUWING!** U vermijdt als volgt het risico van een elektrische schok of beschadiging van de apparatuur:

Schakel de randaardestekker van het netsnoer niet uit. De geaarde stekker is een belangrijke veiligheidsvoorziening.

Sluit het netsnoer aan op een geaard stopcontact en zorg dat dit stopcontact altijd goed toegankelijk is.

Schakel de stroomtoevoer naar het apparaat uit door de stekker van het netsnoer uit het stopcontact te halen.

Plaats omwille van de veiligheid niets op snoeren of kabels. Leg de kabels zodanig neer dat niemand er per ongeluk op kan gaan staan of erover kan struikelen. Trek nooit aan snoeren of kabels. Houd het netsnoer bij de stekker vast wanneer u de stekker uit het stopcontact haalt.

### <span id="page-14-0"></span>**USB-apparaten aansluiten**

Er bevindt zich een USB-upstream-poort en twee USB-downstream-poorten aan de achterkant van de monitor.

**OPMERKING:** U moet de USB-upstream-kabel van de broncomputer op de monitor aansluiten voordat u gebruik kunt maken van de USB-poorten op de monitor. Zie Stap 3 het gedeelte De kabels aansluiten [op pagina 7.](#page-12-0)

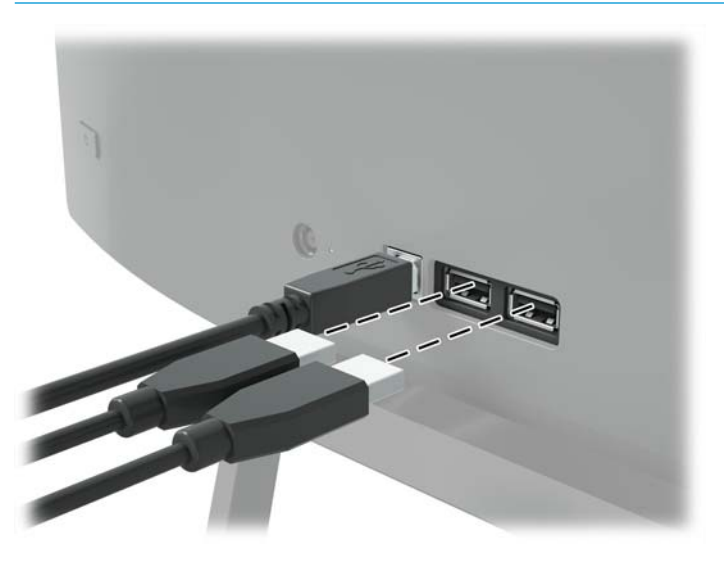

### **De instellingen van de monitor aanpassen**

Kantel het scherm naar voren of naar achteren tot het op een comfortabele ooghoogte staat.

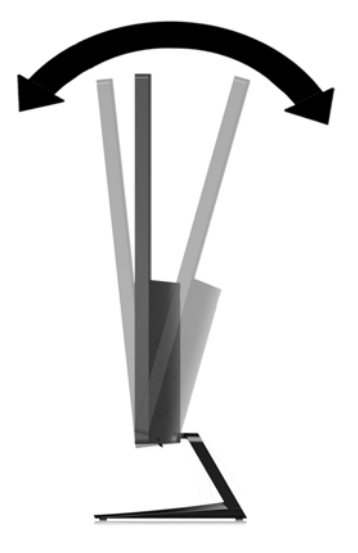

### <span id="page-15-0"></span>**Het aanzetten van de monitor**

- **1.** Druk op de aan/uit-knop op het bronapparaat om het in te schakelen.
- **2.** Druk op de aan/uit-knop aan de achterzijde van de monitor om deze aan te zetten.

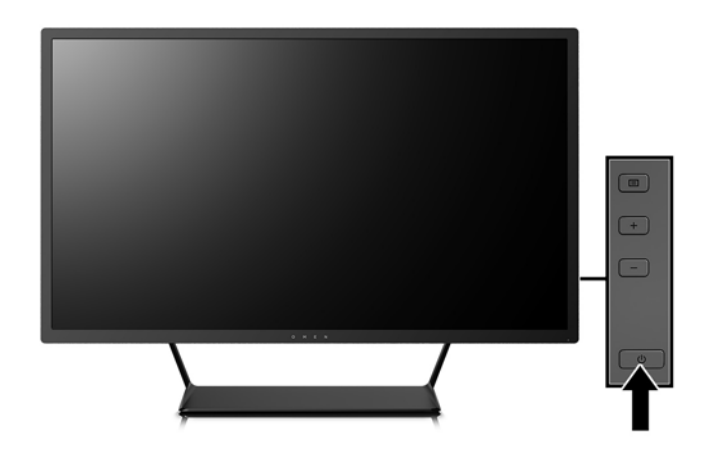

- **A voorzichtig:** Schade door inbranden kan voorkomen op monitors die gedurende een lange tijd hetzelfde statische beeld op scherm weergeven. \* Ter voorkoming van schade door inbranden op uw monitorscherm is het raadzaam altijd een schermbeveiliger te activeren of de monitor uit te schakelen als deze gedurende lange tijd niet wordt gebruikt. Inbranden van het beeld kan op alle LCD-schermen voorkomen. Monitoren met "inbranding" vallen niet onder de HP-garantie.
	- \* De monitor wordt gedurende een ononderbroken periode van 12 uur niet gebruikt.
- **<sup>2</sup> OPMERKING:** Als de aan/uit-knop niet werkt, is de vergrendelingsfunctie van de aan/uit-knop mogelijk ingeschakeld. U schakelt deze functie uit door de aan/uit-knop van de monitor ongeveer 10 seconden ingedrukt te houden.
- **<sup>2</sup> OPMERKING:** U kunt het aan/uit-lampje via het menu met scherminstellingen uitschakelen. Druk op de knop Menu op de achterkant van de monitor en selecteer **Voedingsbeheer** > **Aan/uit-lampje** > **Uit**.

Wanneer u de monitor inschakelt verschijnt er gedurende vijf seconden een bericht over de monitorstatus. Dit bericht vermeldt welk ingangssignaal momenteel het actieve signaal is, de status van de Bron automatisch omschak.-instelling (aan of uit; fabrieksinstelling is aan), de huidige ingestelde schermresolutie en de aanbevolen ingestelde schermresolutie.

De monitor scant de signaalinvoeren automatisch op een actieve invoer en gebruikt die invoer voor het beeldscherm.

#### <span id="page-16-0"></span>**De monitor monteren**

De monitor kan aan een muur, op een zwenkarm of een andere armatuur worden bevestigd.

- **The OPMERKING:** Dit apparaat is ontworpen om ondersteund te worden door een muurbevestiging die voldoet aan de UL- of CSA-standaarden.
- **A VOORZICHTIG:** Deze monitor is voorzien van VESA-compatibele schroefgaten met een onderlinge afstand van 100 mm. Voor bevestiging van een montagevoorziening van een andere leverancier aan de monitor zijn vier schroeven met een lengte van 10 mm, een doorsnee van 4 mm en een spoed van 0,7 vereist. Langere schroeven mogen niet worden gebruikt, omdat die de monitor kunnen beschadigen. Het is belangrijk dat u controleert of de montagevoorziening voldoet aan de VESA-standaard en volgens de fabrikant geschikt is voor het gewicht van de monitor. Voor optimale prestaties is het belangrijk het netsnoer en de videokabels te gebruiken die met de monitor zijn meegeleverd.

#### **De monitorstandaard verwijderen**

U kunt de monitor van de standaard verwijderen om deze aan de wand, op een zwenkarm of op een andere montagevoorziening te bevestigen.

**A voorzichtig:** Voordat u de monitor demonteert, moet u nakijken of de monitor uitgeschakeld is en of alle kabels zijn losgekoppeld.

- **1.** Koppel alle snoeren en kabels los van de monitor.
- **2.** Leg de monitor met de voorkant naar onderen op een effen oppervlak dat bedekt is met een schone, droge doek.
- **3.** Druk de ontgrendeling naar beneden (1) en schuif de standaard uit de sleuf op de beeldschermkop (2).

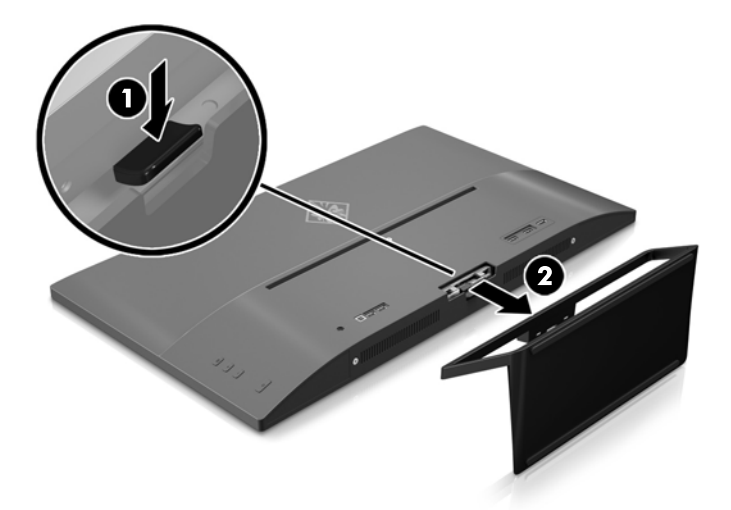

#### <span id="page-17-0"></span>**De VESA-bevestigingsbeugel aanbrengen**

Een VESA-montagebeugel is meegeleverd met de monitor voor gebruik bij het bevestigen van de beeldschermkop aan een muur, zwenkarm of een andere montagevoorziening.

- **1.** De monitorstandaard verwijderen. Raadpleeg [De monitorstandaard verwijderen op pagina 11.](#page-16-0)
- **2.** Verwijder de schroef uit het midden van de achterkant van de beeldschermkop.
- **3.** Plaats het lipje aan de onderkant van de VESA-beugel in de sleuf aan de achterkant van de beeldschermkop tot de beugel op zijn plaats vastklikt (1) en beveilig de bovenkant van de beugel met de schroef die in het midden van de beeldschermkop geplaatst was (2).

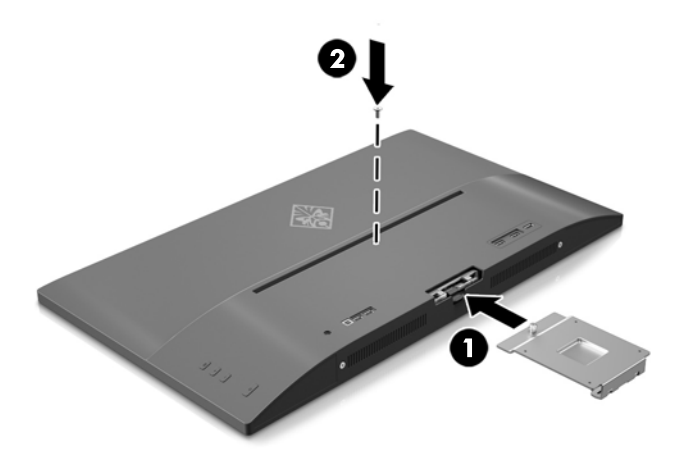

**4.** Als u de beeldschermkop aan een zwenkarm of een andere montagevoorziening bevestigt, plaatst u de vier bevestigingsschroeven door de gaten in de montagevoorziening en in de schroefgaten op de VESAbeugel die is geïnstalleerd op de achterkant van de beeldschermkop.

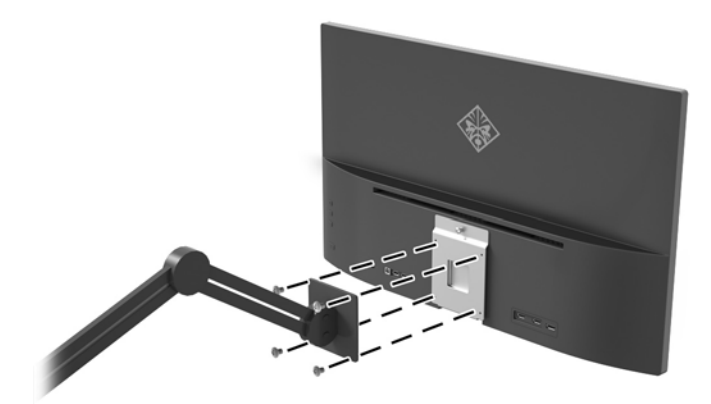

# <span id="page-18-0"></span>**2 De monitor gebruiken**

# **Software en hulpprogramma's**

Op de schijf, als die met de monitor wordt meegeleverd, vindt u de volgende bestanden die u op de computer kunt installeren. Als u geen optischeschijfeenheid hebt, kunt u de bestanden downloaden op <http://www.hp.com/support>.

- een INF-bestand
- ICM-bestanden (Image Color Matching) (één voor elke gekalibreerde kleurruimte)
- My Display-software

#### **Het informatiebestand**

Het INF-bestand definieert de monitorbronnen die door Windows®-besturingssystemen worden gebruikt, om te zorgen dat de monitor compatibel is met de grafische kaart in de computer.

Deze monitor is Windows Plug-en-Play compatibel en zal correct werken zonder het .INF-bestand te installeren. Voor Plug-and-Play-gebruik van de monitor is het vereist dat de grafische kaart van de computer compatibel is met VESA DDC2 en dat de monitor rechtstreeks op de videokaart wordt aangesloten. Plug-and-Play werkt niet via losse BNC-type connectors of via distributiebuffers/verdeeldozen.

### **Het Image Color Matching (kleurenegalisatie)-bestand**

Een ICM-bestand is een gegevensbestand dat door grafische programma's wordt gebruikt om een consistent kleurgebruik te waarborgen tussen monitor en printer en tussen scanner en monitor. Dit bestand wordt geraadpleegd door grafische programma's die deze functie ondersteunen.

**The ICM-state Consoling:** Het ICM-kleurprofiel voldoet aan de specificaties van het International Color Consortium (ICC).

## **Installatie van .INF- en .ICM-bestanden**

Als u heeft geconstateerd dat een update noodzakelijk is, kunt u het .INF- en .ICM-bestand installeren vanaf de schijf als die is meegeleverd of ze downloaden.

### **Installeren vanaf de optischeschijfeenheid (beschikbaar in bepaalde landen/ regio's)**

Ga als volgt te werk om de .INF- en .ICM-bestanden vanaf de schijf, als deze is meegeleverd, op de computer te installeren:

- **1.** Plaats de schijf in de optischeschijfeenheid van de computer. Het schijfmenu wordt weergegeven.
- **2.** Raadpleeg het **Informatie over HP-monitorsoftware**.
- **3.** Selecteer **Stuurprogrammasoftware voor de monitor installeren**.
- **4.** Volg de aanwijzingen op het scherm.
- **5.** Controleer via het onderdeel Beeldscherm van Configuratiescherm of de juiste beeldschermresolutie en verversingsfrequentie zijn ingesteld.

<span id="page-19-0"></span>**The OPMERKING:** Wanneer er tijdens de installatie een fout optreedt, moet u de .INF- en .ICM-bestanden voor de monitor mogelijk handmatig vanaf de schijf, als deze is meegeleverd met de monitor, installeren.

#### **Downloaden vanaf het internet**

Als u niet over een computer of een bronapparaat met een optischeschijfeenheid beschikt, kunt u de nieuwste versie van .inf- en .icm-bestanden downloaden via de ondersteuningswebsite van HP-monitoren.

- **1.** Ga naar [http://www.hp.com/support.](http://www.hp.com/support)
- **2.** Selecteer **Software en drivers**.
- **3.** Volg de instructies op het scherm om uw monitor te selecteren en de software te downloaden.

## **My Display-software gebruiken**

Gebruik My Display om voorkeuren voor optimale weergave te selecteren. U kunt instellingen selecteren voor gaming, films, fotobewerking of het werken met documenten en spreadsheets. Met My Display kunt u ook gemakkelijk instellingen, zoals helderheid, kleur en contrast aanpassen.

#### **De software downloaden**

Om de My Display-software te downloaden, volgt u de onderstaande instructies.

- **1.** Ga naar<http://www.hp.com/support>en selecteer de gewenste land/regio en taal.
- **2.** Selecteer **Software en stuurprogramma's** en volg de instructies op het scherm om uw monitor te selecteren en de software te downloaden.

### **De software gebruiken**

Om de My Display-software openen, gaat u als volgt te werk:

**1.** Klik op het pictogram **HP My Display** op de Taakbalk.

Of

Klik op de Windows-knop **Start** op de taakbalk.

- **2.** Klik op **Alle programma's**.
- **3.** Klik op **HP My Display**.
- **4.** Selecteer **HP My Display**.

Raadpleeg voor meer informatie de op het scherm getoonde **Help**-functie van de software.

### **Het schermmenu gebruiken**

Gebruik het schermmenu om het beeld op het scherm aan te passen aan uw weergavevoorkeuren. U kunt toegang krijgen en aanpassingen maken in het schermmenu met de knoppen aan de rechterkant van het beeldscherm of de knoppen op de afstandsbediening.

Om toegang tot het schermmenu te krijgen en aanpassingen te maken, doet u het volgende:

- **1.** Als de monitor nog niet aan staat, drukt u op de Aan/Uit-knop om de monitor in te schakelen.
- **2.** Om toegang te krijgen tot het schermmenu, drukt u op de knop Menu aan de rechterkant van de monitor.
- **3.** Om door het schermmenu te navigeren, gebruikt u de knop + (Plus) op het voorpaneel van de monitor om omhoog te bladeren. Met de knop – (Min) bladert u omlaag.
- **4.** Als u een item in het schermmenu wilt selecteren, gebruikt u de knoppen + en om de gewenste functie te markeren. Druk vervolgens op de knop Menu om deze functie te selecteren.
- **5.** Stel de functie in door de aanpassingsschalen met behulp van de knoppen + en te wijzigen.
- **6.** Nadat u de functie heeft ingesteld, selecteert u **Opslaan en teruggaan**, of **Annuleren** als u de nieuwe instelling niet wilt opslaan. Selecteer vervolgens **Afsluiten** uit het hoofdmenu.

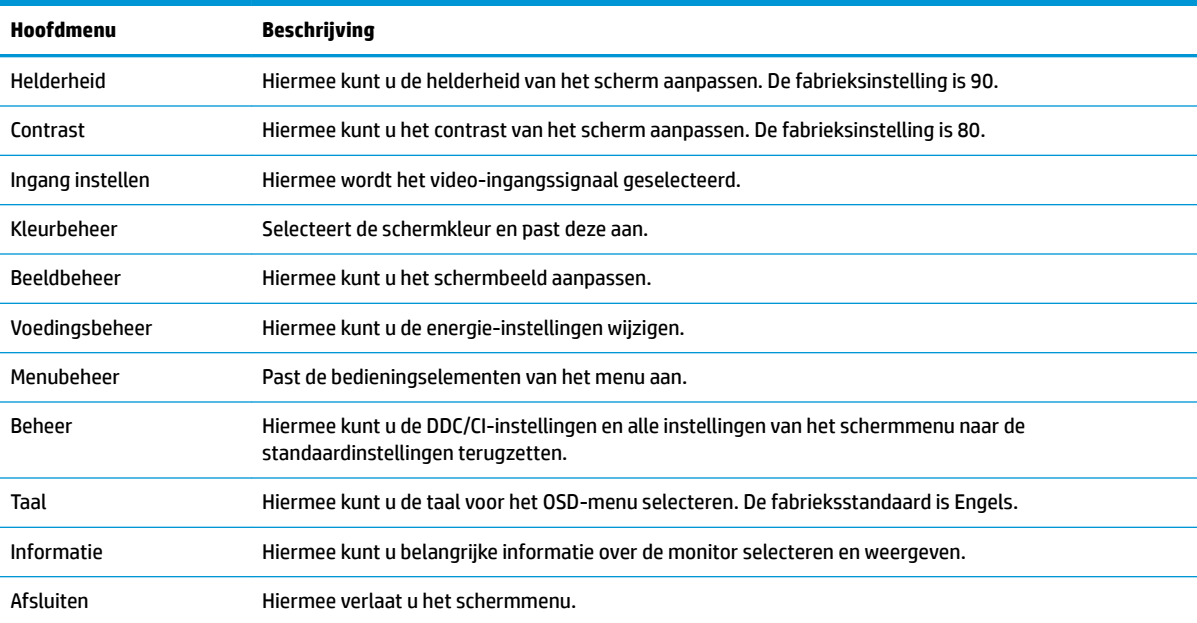

### <span id="page-21-0"></span>**Een sneller responstijd voor spellen selecteren**

U kunt ervoor kiezen om een snellere responstijd in te stellen.

- **1.** Open het schermmenu.
- **2.** Selecteer **Beeldbeheer** en vervolgens **Responstijd**.
- **3.** Selecteer een van de volgende niveaus in het menu **Responstijd**:

Niveau 1 (standaard)

Niveau 2 (snel)

Niveau 3 (sneller)

Niveau 4 (snelst)

**The OPMERKING:** De standaard responstijd van de monitor is 7 ms. De responstijd kan in het schermmenu worden aangepast tot minimaal 5 ms. Alle prestatiespecificaties vertegenwoordigen de gemiddelde specificaties van HP's onderdelenfabrikanten; werkelijke prestaties kunnen hoger of lager zijn.

## **Automatische slaapstand gebruiken**

Het beeldscherm biedt ondersteuning voor de optie **Automatische slaapstand** in het schermmenu. Hiermee kunt u een lager stroomverbruik voor het beeldscherm in- of uitschakelen. Wanneer de automatische slaapstand is ingeschakeld (standaard ingeschakeld), gaat de monitor over op een lager stroomverbruik als de aangesloten computer ook een lager stroomverbruik aangeeft (bij het ontbreken van signalen voor horizontale of verticale synchronisatie).

Wanneer de monitor overgaat in de automatische slaapstand, verschijnt er niets meer op het beeldscherm, wordt het achtergrondlicht uitgeschakeld en wordt het aan/uit-lampje oranje. In deze stand verbruikt de monitor minder dan 0,5 W. De monitor komt weer uit de slaapstand wanneer de aangesloten computer een actief signaal naar de monitor stuurt (bijvoorbeeld als u de muis of het toetsenbord activeert).

U kunt de automatische slaapstand uitschakelen in het schermmenu. Druk op de knop **Menu** aan de achterkant om het schermmenu te openen. In het schermmenu selecteert u **Voedingsbeheer** > **Automatische slaapstand** > **Uit**.

# <span id="page-22-0"></span>**3 Ondersteuning en problemen oplossen**

## **Eenvoudige problemen oplossen**

In de volgende lijst ziet u een overzicht van problemen die zich met de monitor kunnen voordoen, met bij elk probleem de mogelijke oorzaken en de aanbevolen oplossingen.

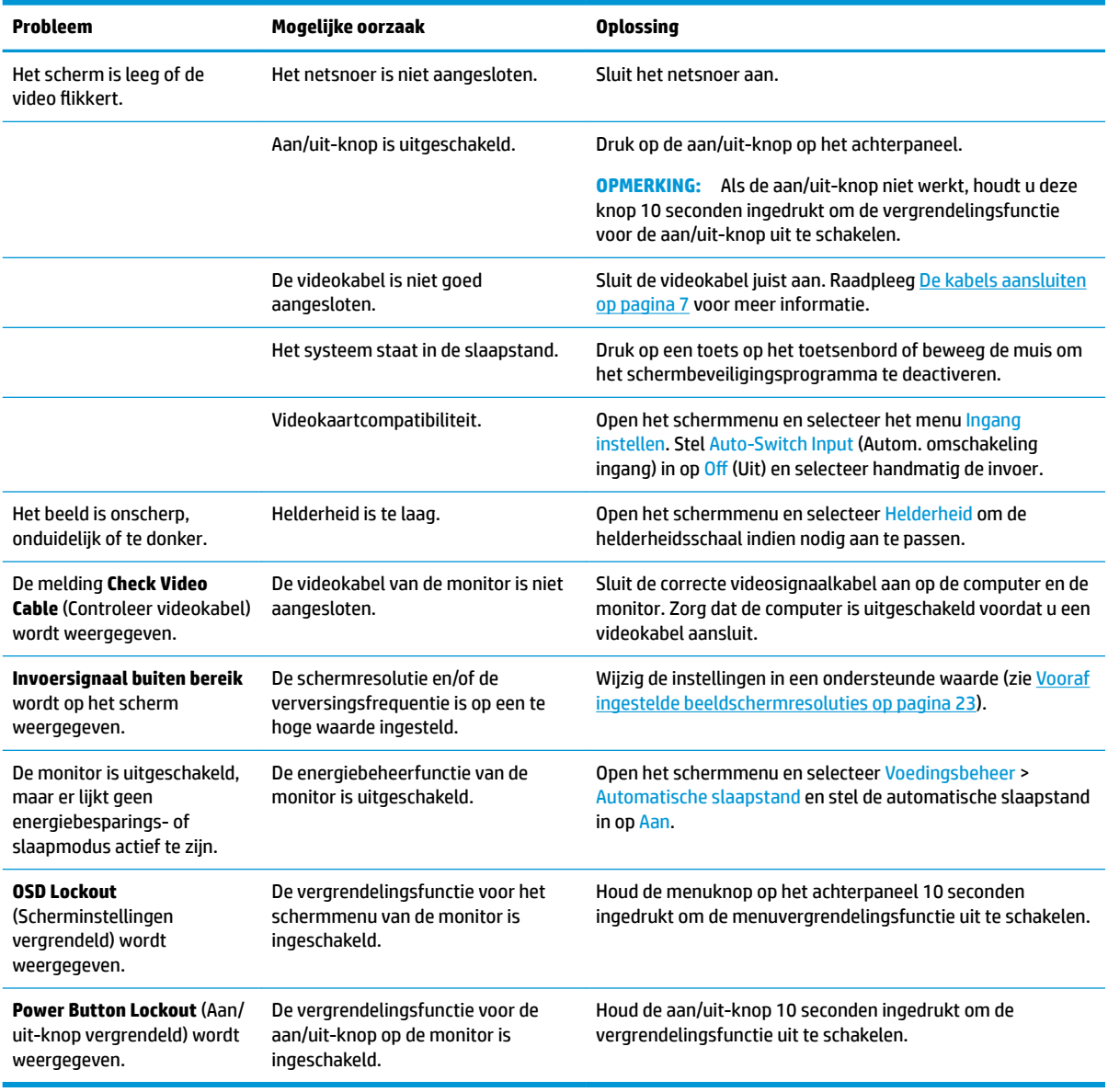

### **Knopvergrendelingen**

Als u de aan/uit-knop of de menu-knop gedurende 10 seconden ingedrukt houdt, wordt de functionaliteit van de knoppen vergrendeld. U kunt de functionaliteit herstellen door de knoppen opnieuw gedurende tien

<span id="page-23-0"></span>seconden ingedrukt te houden. Deze functie is alleen beschikbaar wanneer het beeldscherm is ingeschakeld, een actief signaal wordt weergegeven en het schermmenu niet actief is.

### **Productondersteuning**

Ga voor aanvullende informatie over het gebruik van de monitor naar<http://www.hp.com/support>. Selecteer de juiste ondersteuningscategorie en volg de instructies op het scherm.

**The OPMERKING:** De gebruikershandleiding, het referentiemateriaal en stuurprogramma's zijn allemaal beschikbaar op deze locatie.

Hier kunt u:

On-line chatten met een technicus van HP

**The OPMERKING:** Als chat met support niet beschikbaar is in een bepaalde taal, is deze in het Engels beschikbaar.

Een HP servicecenter zoeken

### **Voorbereidingen om de technische ondersteuning te bellen**

Als er een probleem met de monitor is dat u niet kunt oplossen aan de hand van de tips in dit hoofdstuk, is het misschien nodig de technische ondersteuning te bellen. Zorg ervoor dat u tijdens het telefoongesprek het volgende bij de hand heeft:

- Het modelnummer van de monitor
- Serienummer van de monitor
- De aankoopdatum (zie de factuur)
- Informatie over de omstandigheden waaronder het probleem zich heeft voorgedaan
- **Eventuele foutberichten**
- De configuratie van de hardware
- Naam en versie van de hardware en software die u gebruikt

# <span id="page-24-0"></span>**Locatie van identificatielabels**

Het identificatielabel op de monitor vermeldt het productnummer en het serienummer. U hebt mogelijk deze nummers nodig als u contact opneemt met HP over uw monitormodel. Het label bevindt zich op de onderkant van de beeldschermkop.

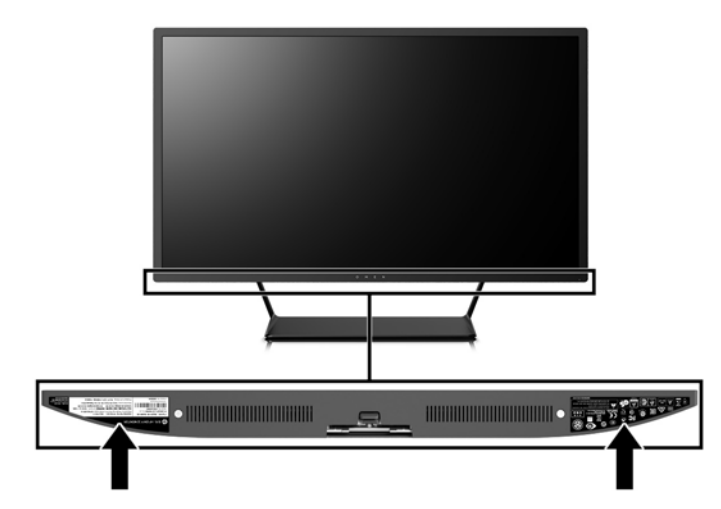

# <span id="page-25-0"></span>**4 De monitor onderhouden**

## **Richtlijnen voor onderhoud**

Neem de volgende richtlijnen in acht voor optimale prestaties en een langere levensduur van de monitor:

- Open de behuizing van de monitor niet en probeer zelf geen intern onderhoud te verrichten aan de monitor. Gebruik alleen de knoppen die in de bedieningsinstructies worden beschreven. Wanneer de monitor niet naar behoren functioneert of is gevallen en/of beschadigd, neemt u contact op met een geautoriseerde HP dealer.
- Gebruik alleen een voedingsbron en aansluiting die geschikt zijn voor deze monitor, zoals aangegeven op het label of op de achterplaat van de monitor.
- Zorg dat het totaal aantal ampères van de op hetzelfde stopcontact aangesloten apparaten de stroomcapaciteit van het stopcontact niet overschrijdt en dat het totaal aantal ampères van de apparaten op het verlengsnoer de stroomcapaciteit van het snoer niet overschrijdt. Kijk op het label om het aantal ampères (A of AMPS) per apparaat te achterhalen.
- Plaats de monitor in de buurt van een stopcontact dat gemakkelijk toegankelijk is. Ontkoppel de monitor van de netvoeding door de stekker stevig vast te pakken en deze uit het stopcontact te nemen. Neem de stekker nooit uit het stopcontact door aan het snoer te trekken.
- Zet de monitor uit als u deze niet gebruikt. U kunt de levensduur van de monitor aanzienlijk verlengen door een schermbeveiligingsprogramma te gebruiken en de monitor uit te zetten wanneer u deze niet gebruikt.

*COPMERKING:* Monitoren met "inbranding" vallen niet onder de HP-garantie.

- De sleuven en openingen in de behuizing zijn nodig voor de ventilatie. Deze openingen mogen niet worden geblokkeerd of afgedekt. Steek geen voorwerpen in de sleuven en andere openingen van de behuizing.
- Laat de monitor niet vallen en plaats de monitor niet op een wankel oppervlak.
- Leg niets op het netsnoer. Stap niet op het netsnoer.
- Plaats de monitor in een goed geventileerde ruimte en vermijd overmatige hitte, licht en vocht.
- Wanneer u de standaard van de monitor verwijdert, plaatst u de monitor met de voorkant naar onderen op een zacht oppervlak zodat het niet kan worden bekrast, beschadigd of gebroken.

#### **Het schoonmaken van de monitor**

- **1.** Schakel de monitor uit en haal het netsnoer uit de achterkant van het apparaat.
- **2.** Neem het scherm en de behuizing af met een zachte, schone en antistatische doek.
- **3.** Gebruik voor moeilijkere schoonmaaksituaties een 50/50-oplossing van water en isopropylalcohol.

**VOORZICHTIG:** Spray het schoonmaakmiddel op de doek en wrijf over het beeldscherm. Breng schoonmaakmiddel nooit rechtstreeks op het beeldscherm aan. De vloeistof kan achter de bezel lopen en de elektronica beschadigen.

<span id="page-26-0"></span>**VOORZICHTIG:** Gebruik geen schoonmaakmiddelen die op petroleum gebaseerde ingrediënten bevatten, zoals benzeen, thinner of een andere vluchtige stof, om het beeldscherm of de behuizing schoon te maken. Deze chemische stoffen kunnen schade aan de monitor veroorzaken.

### **De monitor verzenden**

Bewaar de oorspronkelijke doos van de monitor. U heeft deze later mogelijk nodig om de monitor te vervoeren.

# <span id="page-27-0"></span>**A** Technische specificaties

**The OPMERKING:** Alle specificaties vertegenwoordigen de gemiddelde specificaties van HP's onderdelenfabrikanten; werkelijke prestaties kunnen hoger of lager zijn.

Ga voor de laatse specificaties of aanvullende specificaties voor dit product naar [http://www.hp.com/go/](http://www.hp.com/go/quickspecs/) [quickspecs/](http://www.hp.com/go/quickspecs/) en zoek de QuickSpecs voor uw specifieke model beeldscherm.

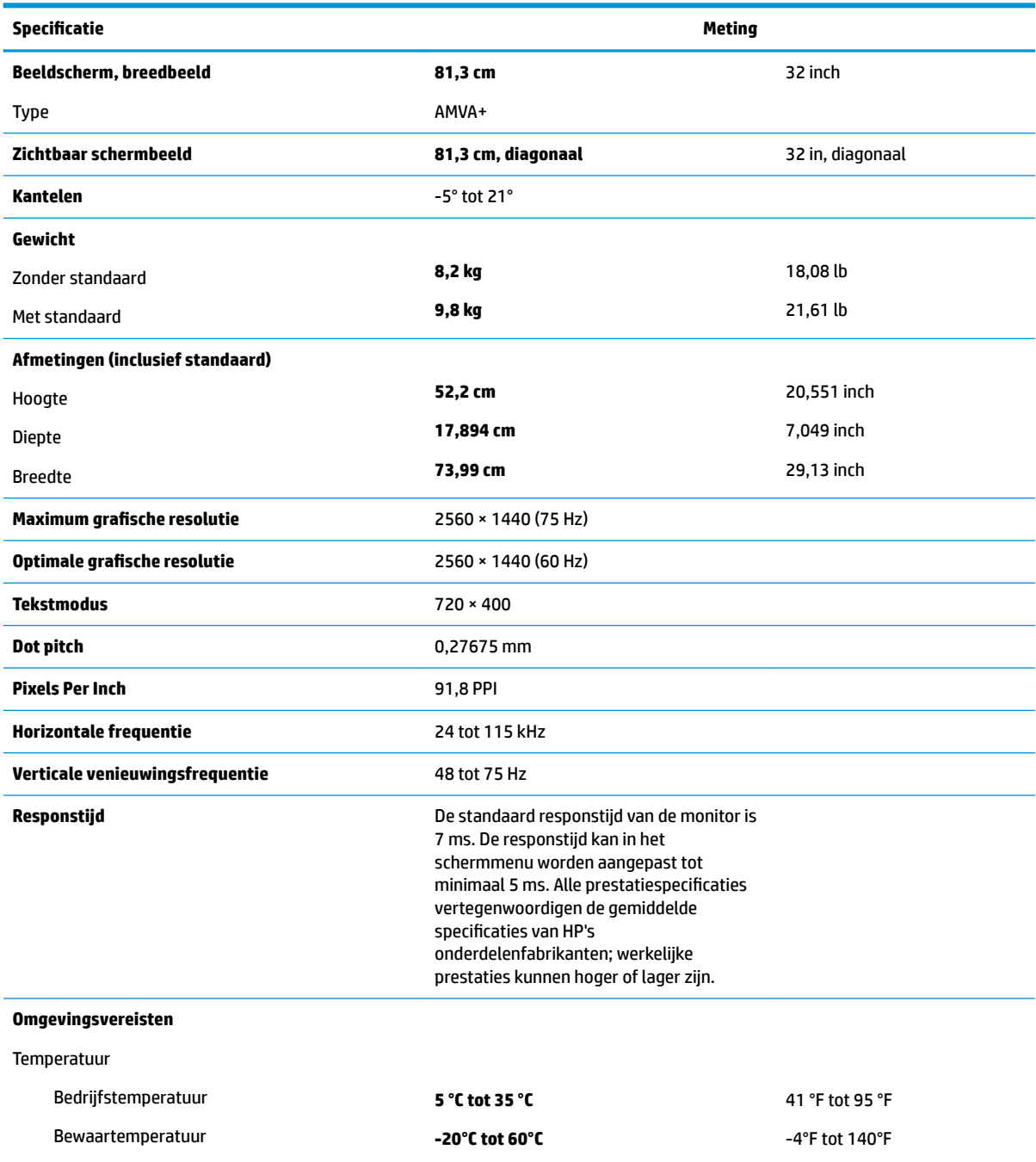

20% tot 70%

Relatieve vochtigheid

<span id="page-28-0"></span>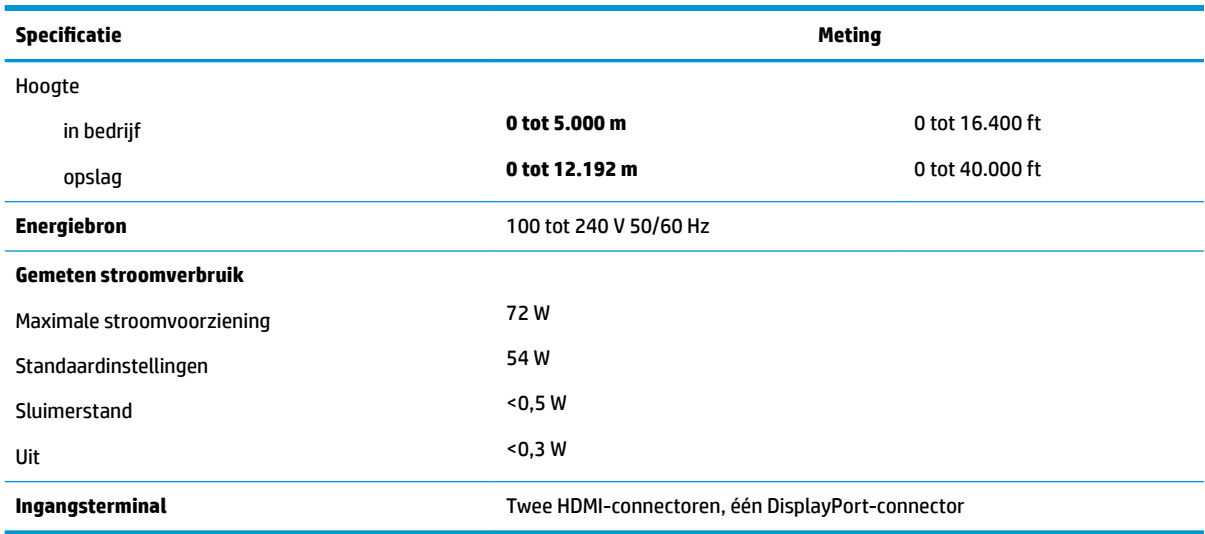

# **Vooraf ingestelde beeldschermresoluties**

De schermresoluties in de volgende tabel worden het meest gebruikt en zijn in de fabriek als standaard ingesteld. Deze voorgeprogrammeerde schermstanden worden automatisch herkend en zullen in de juiste grootte en op de juiste positie worden weergegeven.

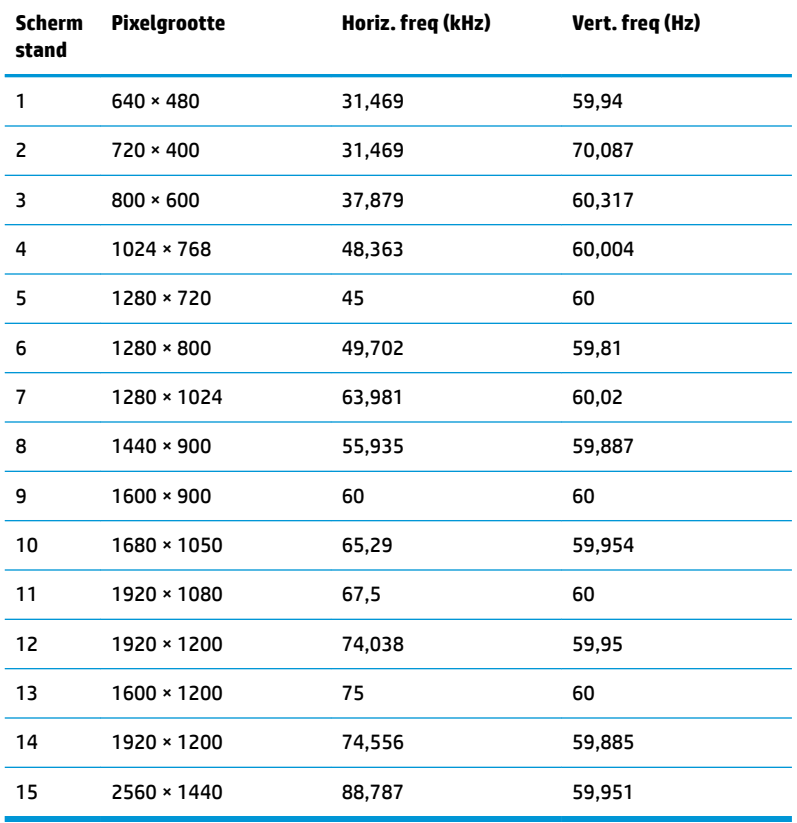

<span id="page-29-0"></span>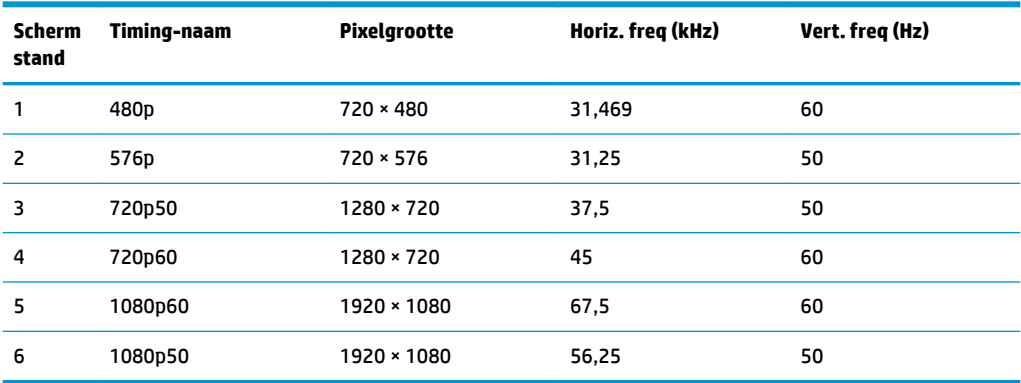

#### **Gebruikersmodi invoeren**

Het signaal van de grafische controller kan onder de volgende omstandigheden vragen om een schermstand die niet is voorgeprogrammeerd:

- Wanneer u geen standaard grafische kaart gebruikt.
- Wanneer u geen voorgeprogrammeerde schermstand gebruikt.

Als dit het geval is, moet u de parameters van het monitorscherm opnieuw instellen via het On Screen display. U kunt wijzigingen aanbrengen in elk van deze modi en deze opslaan in het geheugen. De monitor slaat automatisch de nieuwe instelling op en herkent de nieuwe modus net zoals een vooraf ingestelde modus. Naast de fabrieksingestelde modi, kunt u ten minste 10 gebruikersmodi instellen en bewaren.

### **Stroomadapter**

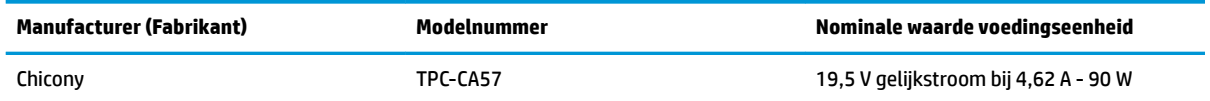

# **Energiebesparingsvoorziening**

De monitor ondersteunt tevens een energiespaarstand met verminderd stroomverbruik. De stroombesparingsstand wordt geactiveerd als de monitor de afwezigheid opmerkt van een signaal voor horizontale synchronisatie en/of een signaal voor verticale synchronisatie. Zodra de monitor de afwezigheid van een of meer synchronisatiesignalen detecteert, wordt het scherm gewist en de achtergrondverlichting uitgeschakeld. Het aan/uit-lampje licht nu oranje op. In de energiespaarstand verbruikt de monitor minder dan 0,5 Watt vermogen. Er is een korte opwarmingsperiode alvorens de monitor opnieuw in de normale werkingsmodus terugkeert.

Raadpleeg de handleiding bij de computer voor informatie over het instellen van de energiebesparingsmodus (ook wel voorziening voor energiebeheer genoemd).

**<sup>2</sup> OPMERKING:** De bovengenoemde energiebesparingsvoorziening werkt alleen wanneer de monitor is aangesloten op een computer die over energiebesparingsmodi beschikt.

Met behulp van de slaapstandtimerfunctie van de monitor kunt u instellen dat de monitor na een bepaalde tijd automatisch overschakelt op de energiespaarstand. Wanneer de slaapstandtimerfunctie van de monitor de energiebesparende stand activeert, knippert het aan/uit-lampje in de kleur oranje.

# <span id="page-30-0"></span>**B Toegankelijkheid**

HP ontwerpt, produceert en distribueert producten en diensten die door iedereen kunnen worden gebruikt, inclusief personen met een handicap, zowel op zelfstandige basis of met de juiste hulpapparaten.

## **Ondersteunde technologie die wordt ondersteund**

HP-producten ondersteunen een breed scala aan besturingssystemen van ondersteunde technologieën en kunnen worden geconfigureerd voor gebruik met aanvullende ondersteunende technologieën. Gebruik de zoekfunctie op het bronapparaat dat is aangesloten op de monitor om meer informatie over ondersteunende functies te vinden.

### **Contact opnemen met ondersteuning**

Wij verbeteren voortdurend de toegankelijkheid van onze producten en services en wij zijn verheugd met feedback van gebruikers. Als u problemen ondervindt met een product of als u ons wilt vertellen over toegankelijkheidsfuncties die u hebben geholpen, neemt u contact met ons op door te bellen naar (888) 259-5707, van maandag tot vrijdag tussen 6:00 en 21:00 Mountain Time. Als u doof of slechthorend bent en TRS/VRS/WebCapTel gebruikt, neemt u contact met ons op als u technische ondersteuning nodig hebt of vragen hebt over toegankelijkheid door te bellen naar (877) 656-7058, van maandag tot vrijdag tussen 06:00 en 21:00 Mountain Time.

**The PT OPMERKING:** Voor meer informatie over een bepaald product voor ondersteunende technologie, neemt u contact op met de klantenondersteuning van dat product.